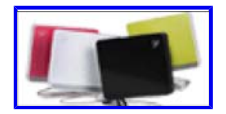

# **www.NettopNews.de/forum**

Nettop & all-in-one Desktop: Community - Forum - News - Infos

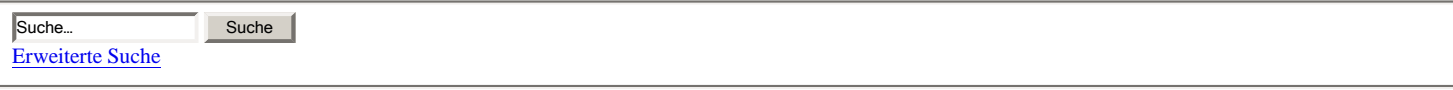

- Foren-Übersicht **‹** Eee Box Talk **‹** Aufrüsten, Tuning, Modding, Tipps & Tricks  $\bullet$
- Ändere Schriftgröße
- Druckansicht
- FAQ
- Registrieren
- Anmelden

## **Windows Xp von USB-Stick installieren**

#### Antwort erstellen

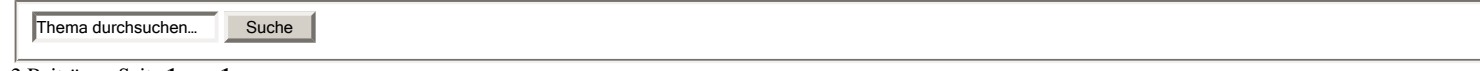

2 Beiträge • Seite **1** von **1**

## **Windows Xp von USB-Stick installieren**

### von **Grambler** am Fr 28. Nov 2008, 23:29

Wie in den News angekündigt folgen nun einiuge sehr gute Tutorials die die Windows Xp Installation über einen USB-Stick beschreiben. Fragen und Berichte können natürlich in diesem Forum / Tread gestellt werden.

Nachfolgend der meiner Meinung nach einfachste Weg:

#### **1. Schritt: USB-Stick bootfähig machen**

Benötigt (*Rechtsklich, öffnen in neuem Fenster*): Floppy Emulator, Bootdisketten Image, HP USB Disk Storage Format Tool für die Vista-User .

Falls ein Link down ist bitte melden, das HP Tool gibt es alternativ auch hier.

- Image der Bootdiskette downloaden und den Floppy Emulator mit 'vfdwin.exe' starten.
- Im Reiter 'Driver' sicherstellen, dass der Emulator läuft. Wenn nicht, einfach 'Start' klicken. Im Reiter Drive0 mit 'Open...' und anschließendem 'Browse...' Image ('DLX.IMG') der Bootdiskette auswählen. Den Rest so lassen, wie er ist und mit Open
- bestätigen. USB-Stick einstecken, HP USB Disk Storage Format Tool öffnen, Device den Stick wählen, File system auf 'FAT32' stellen, 'Quick Format' aktivieren, 'Create a DOS startup disk' aktivieren, mit '...' das Diskettenlaufwerk A: (kann auch B: sein) wählen und letztendlich mit Start ausführen. Anschließende Warnung mit Ja bestätigen, die Info schließen, mit Close 'HP USB Disk Storage Format Tool' verlassen.
- Arbeitsplatz öffnen, Diskette A: öffnen, in der Menüleiste auf Extras -> Ordneroptionen, im Reiter Ansicht 'Geschützte Systemdateien ausblenden' deaktivieren und 'Versteckte Dateien und Ordner' auf 'Alle Dateien und Ordner anzeigen' stellen und mit 'Ok' bestätigen.
- Jetzt sollten alle Dateien sichtbar sein. Zu erkennen, wenn die Datei 'CONFIG.SYS' sichtbar ist. Alle Dateien kopieren, auf den USB-Stick wechseln und einfügen. Die vorhandenen Dateien NICHT überschreiben!
- Jetzt nur noch den 'I386' Ordner von der XP-CD auf den Stick kopieren. FERTIG

#### **2. Schritt: Partitionen bearbeiten**

- PC neu starten und vom USB-Stick booten.
- Mit 'part' Ranish Partition Manager starten. Es öffnet sich eine blaue Bedienoberfläche.
- Mit 'F5' auf die Festplatte wechseln. Zu erkennen in der 2. Zeile: Hard Disk 2 3,8xx Mbytes. *(Beispiel)*
- In der Liste 'Master Boot Record' fokusieren und mit <Enter> in das untere-rechte Menü wechseln. 'MBR Executable code:' mit der Leertaste auf Standard IPL ändern, mit <Enter> bestätigen und anschließend mit 'F2' speichern!!!
- Nun alle Einträge der Liste mit der 'Entf'-Taste löschen bis nur noch 'Master Boot Record' mit anschließenden 'Unused's vorliegt.
- Anschließend den ersten 'Unused' fokusieren, mit <Enter> Partitioning Wizard öffnen, FAT-32 wählen, Step 2 mit <Enter> bestätigen und 'Save now' wählen. Wenn gefragt wird, ob formatiert werden soll, einfach ignorieren und, ich glaube, 'i'll do it later' wählen.
- Kann sein, dass die Partition Rot in der Liste hinterlegt ist... einfach ignorieren. Zuletzt für die erstellte Partition das 'Boot flag' mit der Taste 'B' setzen. Zu erkennen, dass vor Pri ein '>' Zeichen erscheint.
- Anschließend erneut mit 'F2' Speichern und mit ESC beenden.
- System neu starten und wieder vom USB-Stick booten.

#### **3. Schritt: Formatieren und Setup starten**

- Ab hier wirds um ein vielfaches einfacher
- Ich habe auf der Image zwei Batchdateien '1.BAT' und '2.BAT' erstellt.
- Einfach '1' in der Konsole eingeben und <Enter> drücken. Die anschließende Warnung mit Y bestätigen und abwarten, bis die Festplatte formatiert ist. Nach der Formatierung erfolgt ein Bericht, und Aufforderung, eine Bezeichnung einzugeben. Diese kann mit <Enter> übersprungen werden.
- Es folgen sechs Zeilen '1 file(s) copied'. Jetzt ist eure Festplatte bootfähig.
- System neustarten und von der FESTPLATTE booten! USB-Stick NICHT abstecken.
- Nun sollte eure Festplatte 'C:' und der Stick 'D:' sein.
- Mit 'D:' auf den USB-Stick wechseln und mit '2' <Enter> die 2. Batchdatei ausführen. Mit Y fortfahren.
- Nun wird die Festplatte erneut gesäubert (Quick-Formated), anschließend der I386 Ordner vom USB-Stick auf die Festplatte kopiert und letztendlich das Setup ausgeführt.
- Setup-Routine durchlaufen lassen und sich an XP erfreuen  $\bullet$
- $\bullet$ Zuletzt den Ordner 'I386' von der Festplatte löschen, um den Platz freizubekommen

*3-Schritt-Beschreibung zur Datensicherung aus http://www.forumdeluxx.de/forum/showthread.php?t=450383 hier erstellt.*

**weitere Anleitungen**(*Rechtsklich, öffnen in neuem Fenster*): Anleitung von eee-pc.de Anleitung von myeee.wordpress.com

Grambler

-<br>Administrator

**Beiträge:** 50 **Registriert:** Di 12. Aug 2008, 16:48 **Wohnort:** Mitte Frankfurt Main und Fulda • Website

• ICQ

Nach oben

## **Re: Windows Xp von USB-Stick installieren**

## von **Grambler** am Di 30. Dez 2008, 13:03

Ein weiteres Tutorial ist hier oder hier zu finden.

Grambler

Administrator **Beiträge:** 50

**Registriert:** Di 12. Aug 2008, 16:48 **Wohnort:** Mitte Frankfurt Main und Fulda Website

 $\cdot$  ICQ

Nach oben

Beiträge der letzten Zeit anzeigen: Alle Beiträge v Sortiere nach Erstellungsdatum v Aufsteigend v Los

Antwort erstellen

2 Beiträge • Seite **1** von **1**

Zurück zu Aufrüsten, Tuning, Modding, Tipps & Tricks

Gehe zu: Aufrüsten, Tuning, Modding, Tipps & Tricks  $\overline{\bullet}$  Los

## **Wer ist online?**

Mitglieder in diesem Forum: 0 Mitglieder und 1 Gast

- Foren-Übersicht
- Das Team Alle Cookies des Boards löschen Alle Zeiten sind UTC + 1 Stunde

Powered by phpBB © 2000, 2002, 2005, 2007 phpBB Group Deutsche Übersetzung durch phpBB.de